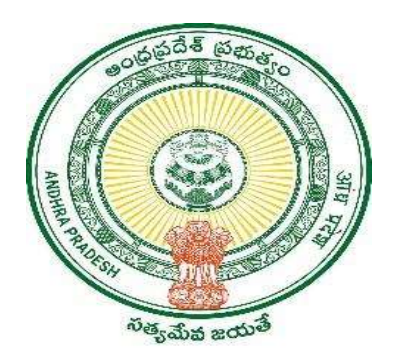

#### GOVERNMENT OF ANDHRA PRADESH

GVWV & VSWS DEPARTMENT

Auto Nagar, Vijayawada

# Marriage certificate registration

User Manual October 2022

# Table of Contents

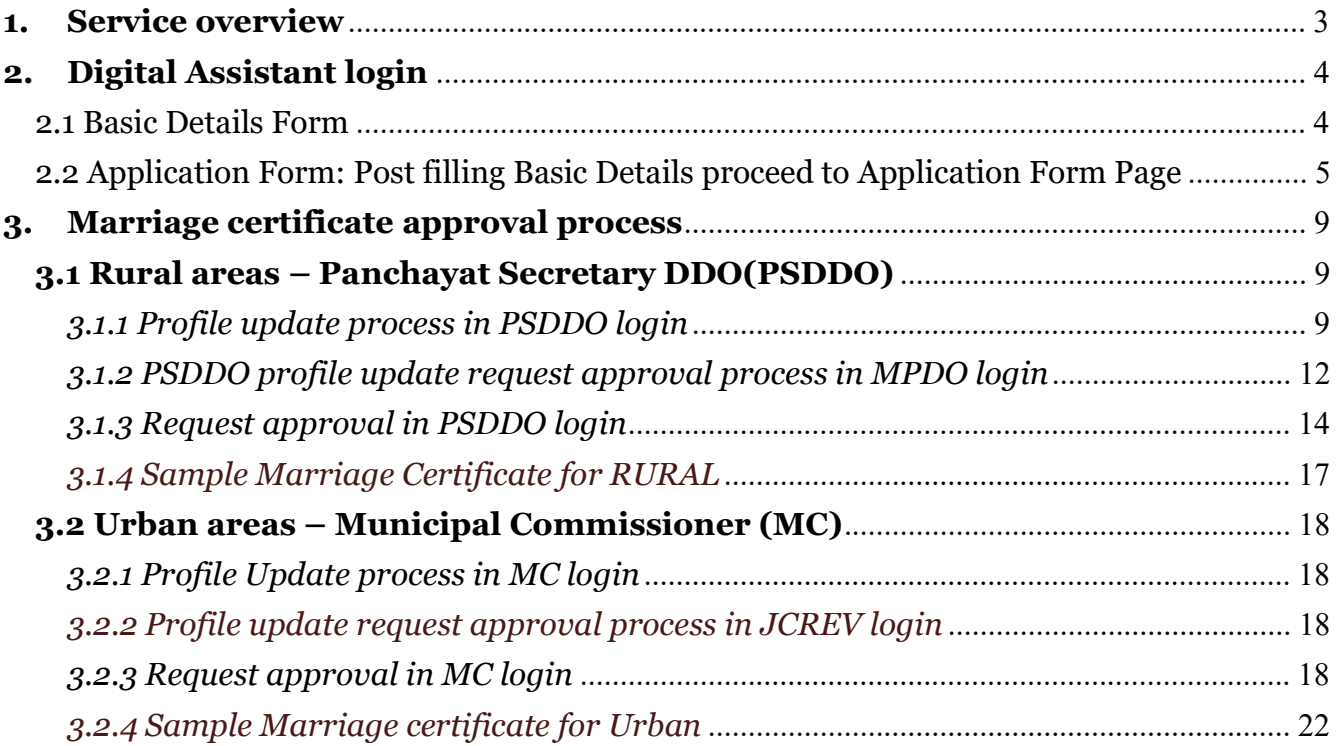

## 1. Service overview

The Government of Andhra Pradesh is providing the service "Marriage Certificate" to the citizens under the Andhra Pradesh Compulsory Registration of Marriage Act, 2002 to those who want to get a marriage certificate as a proof of their marriage. Citizens need visit the village/ward secretariat to apply for this service and visit the approving authority for verification.

The service costs for this service are as follows:

- I. Application date is within 30 days from marriage date  $-$  Rs 150
- II. Application date is greater than 30 days from marriage date in  $-$  Rs 250

This service can be applied by citizens who are recently married, and whose marriage date is within 60 days (rural)  $\&$  90 days (urban) of application date.

The application raised by the Digital Assistant (DA) is forwarded to Municipal Commissioner (MC) in urban areas and Panchayat Secretary – Drawing and Disbursement Officer (PSDDO) in rural areas according to the address selected in the Place of marriage section in the application form.

The SLA for this service is as follows: Rural areas  $-15$  days

Urban areas – 30 days

The bride and the groom should visit the PS/MC office for verification purpose and after verifying the application details the PS/MC approves the application and the citizen can take the printout of marriage certificate at village/ward secretariats.

# 2. Digital Assistant login

Digital Assistant can raise marriage certificate request as per citizen requirement. Note: All Aadhar numbers in the application form including Bride, Bridegroom, Witnesses should be unique. No common Aadhar numbers should be entered in the fields.

#### 2.1 Basic Details Form

1. Citizen Basic Details Form: Enter either bride's or bridegroom's Aadhaar Number. Details will be fetched from Household Data.

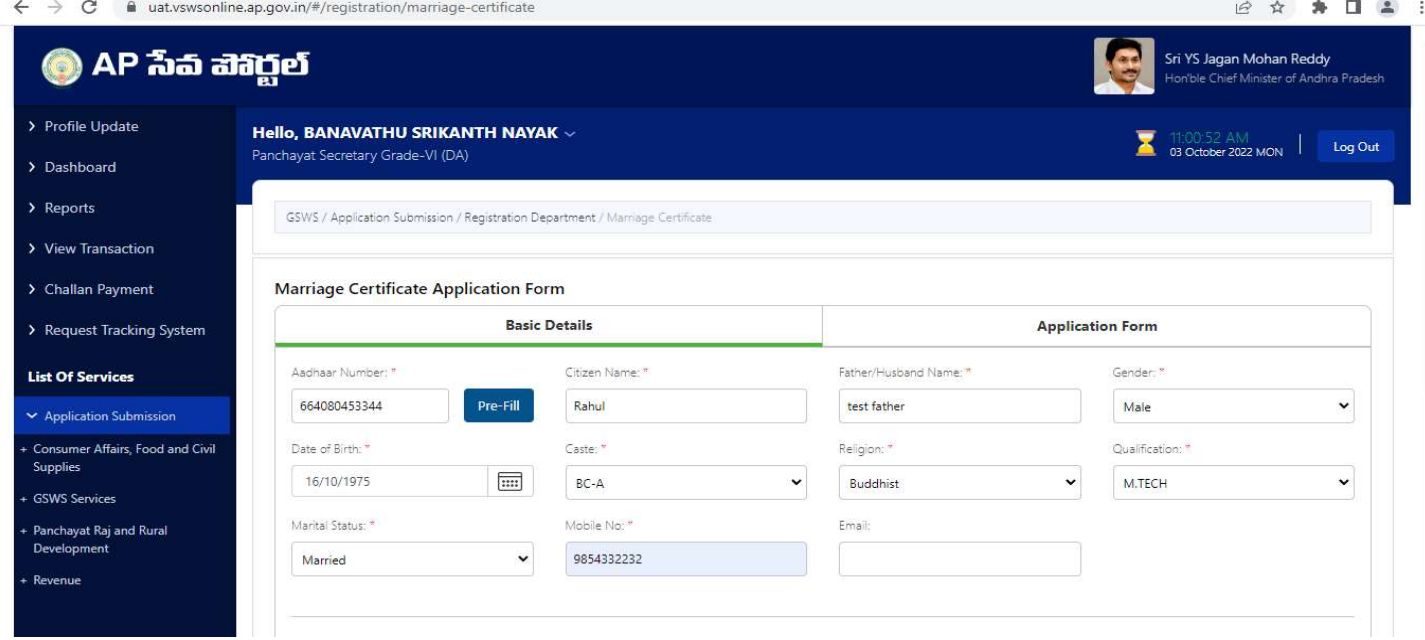

2. Click on continue in basic details and it should navigate to Application form

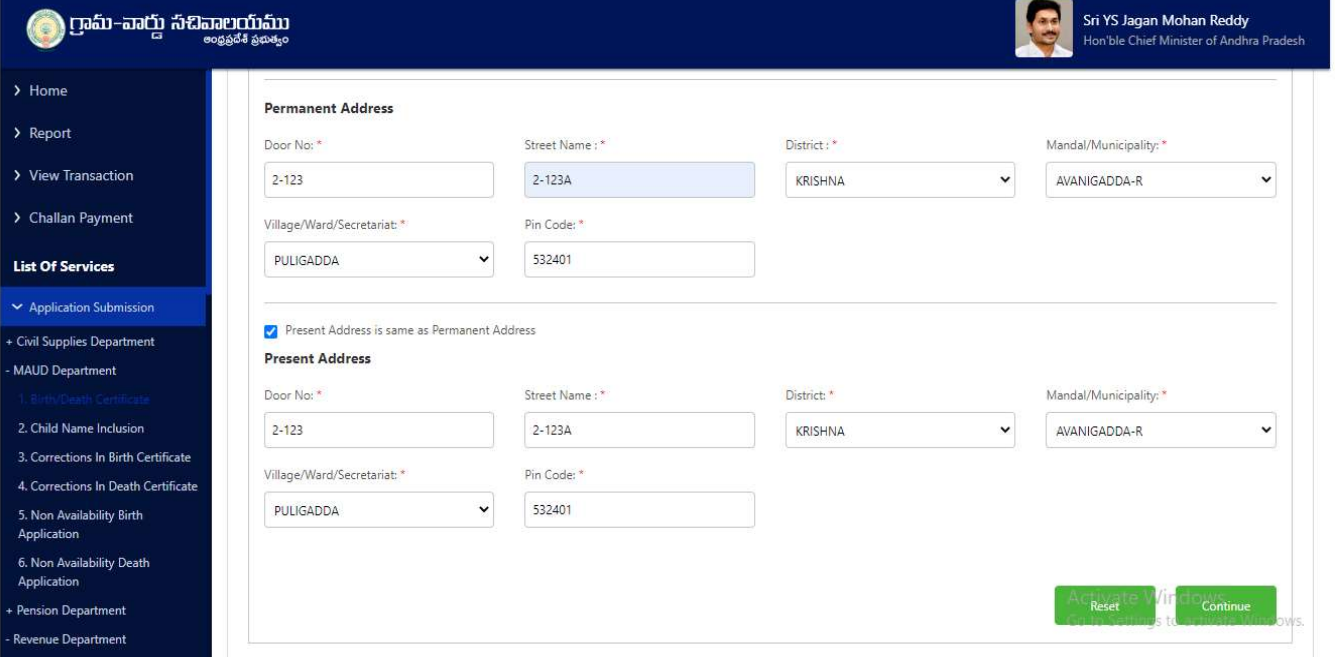

# 2.2 Application Form: Post filling Basic Details proceed to Application Form Page

1. In Application form enter the relevant details in all mandatory fields.

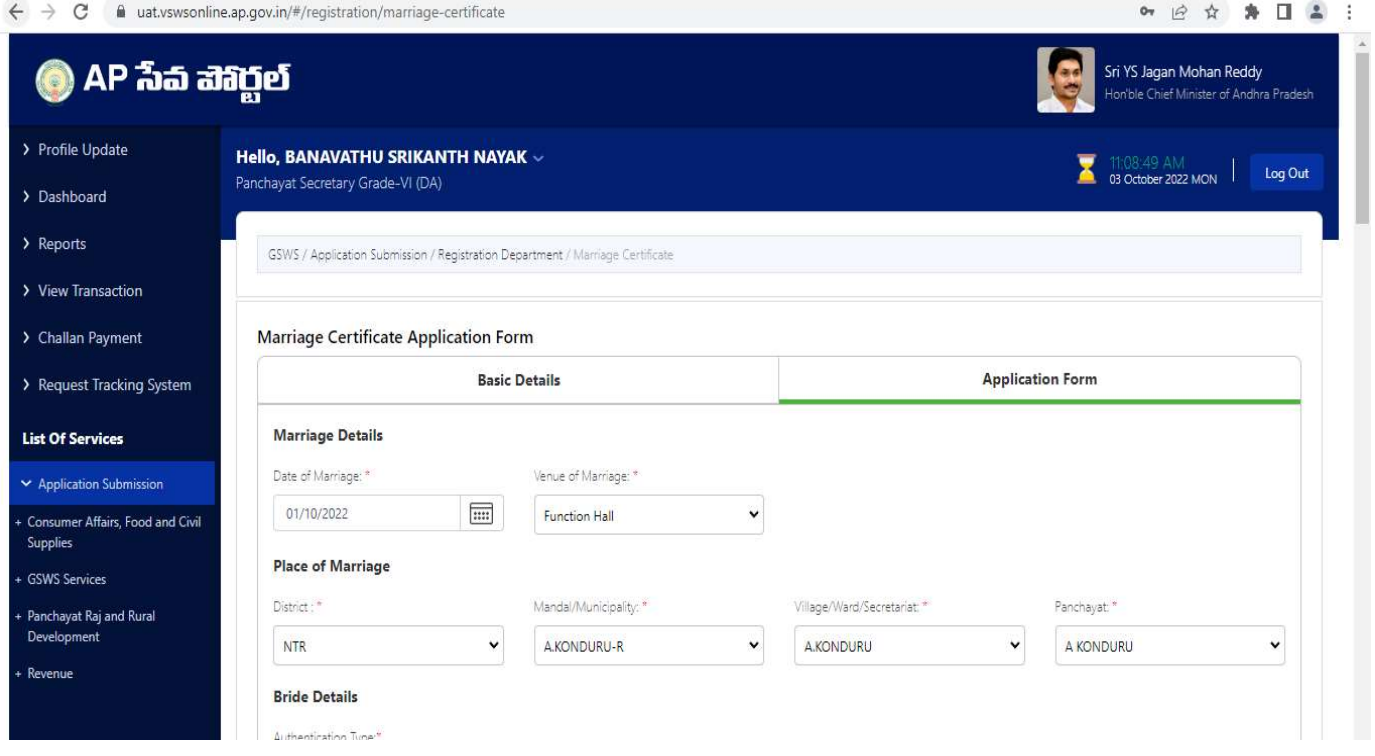

2. Enter valid Bride Aadhar number and authenticate using Aadhar OTP

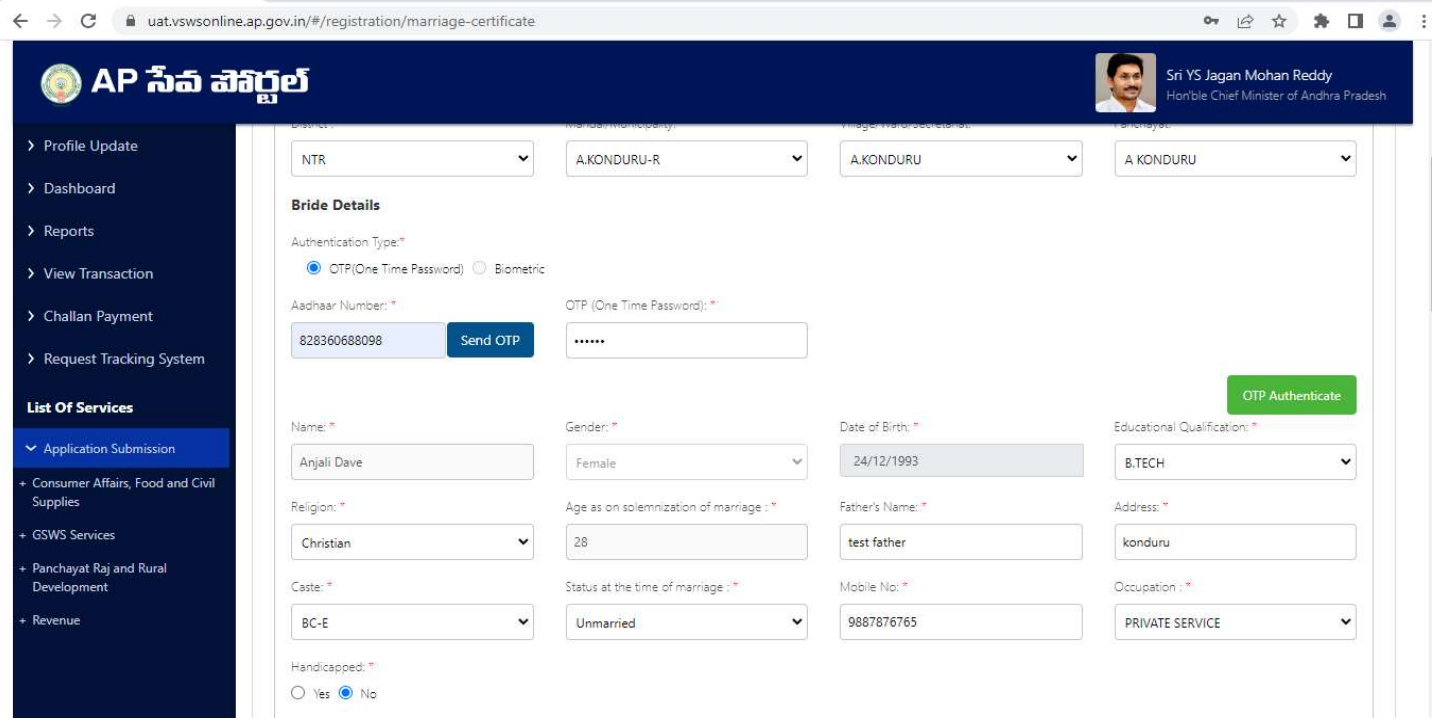

3. Enter valid Bridegroom Aadhar number and authenticate using Aadhar OTP /Biometric.

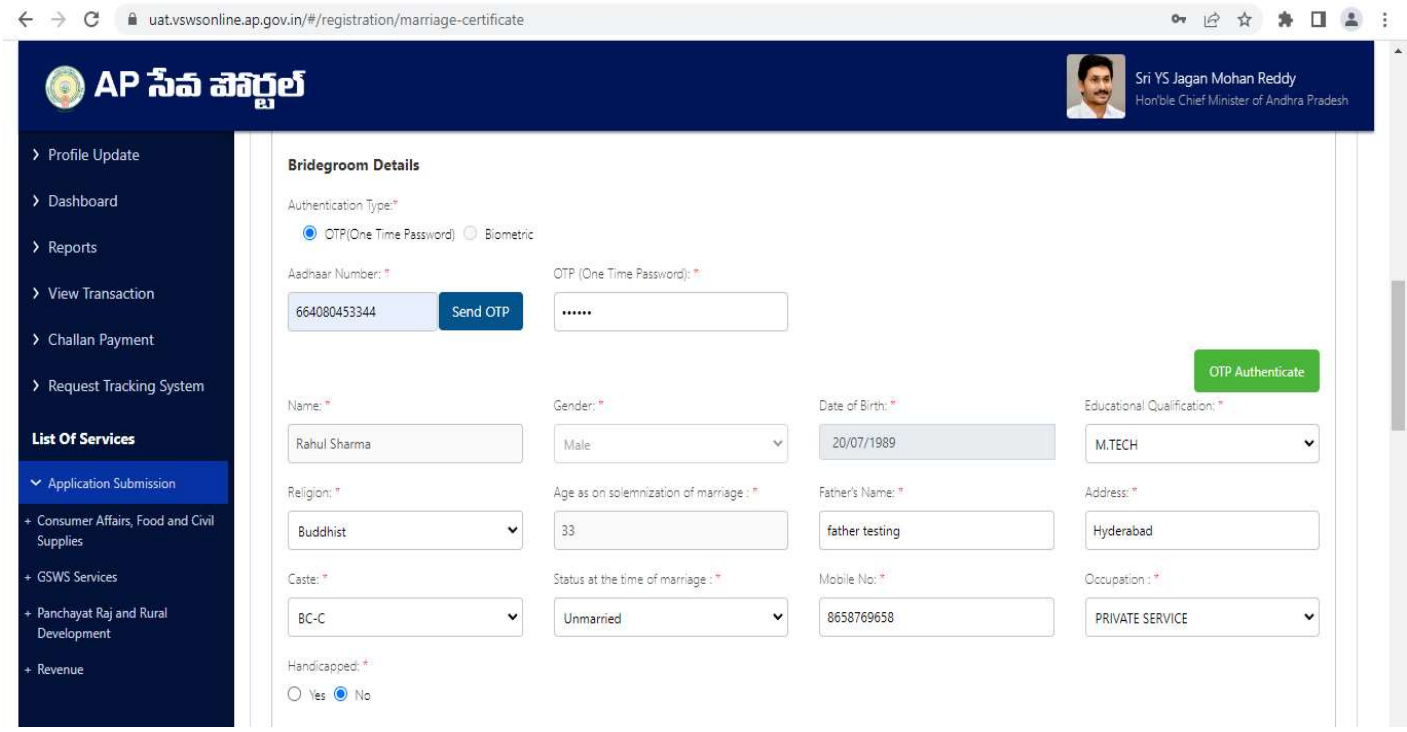

#### 4. Enter valid Witness 1 and Witness 2 details for Bride.

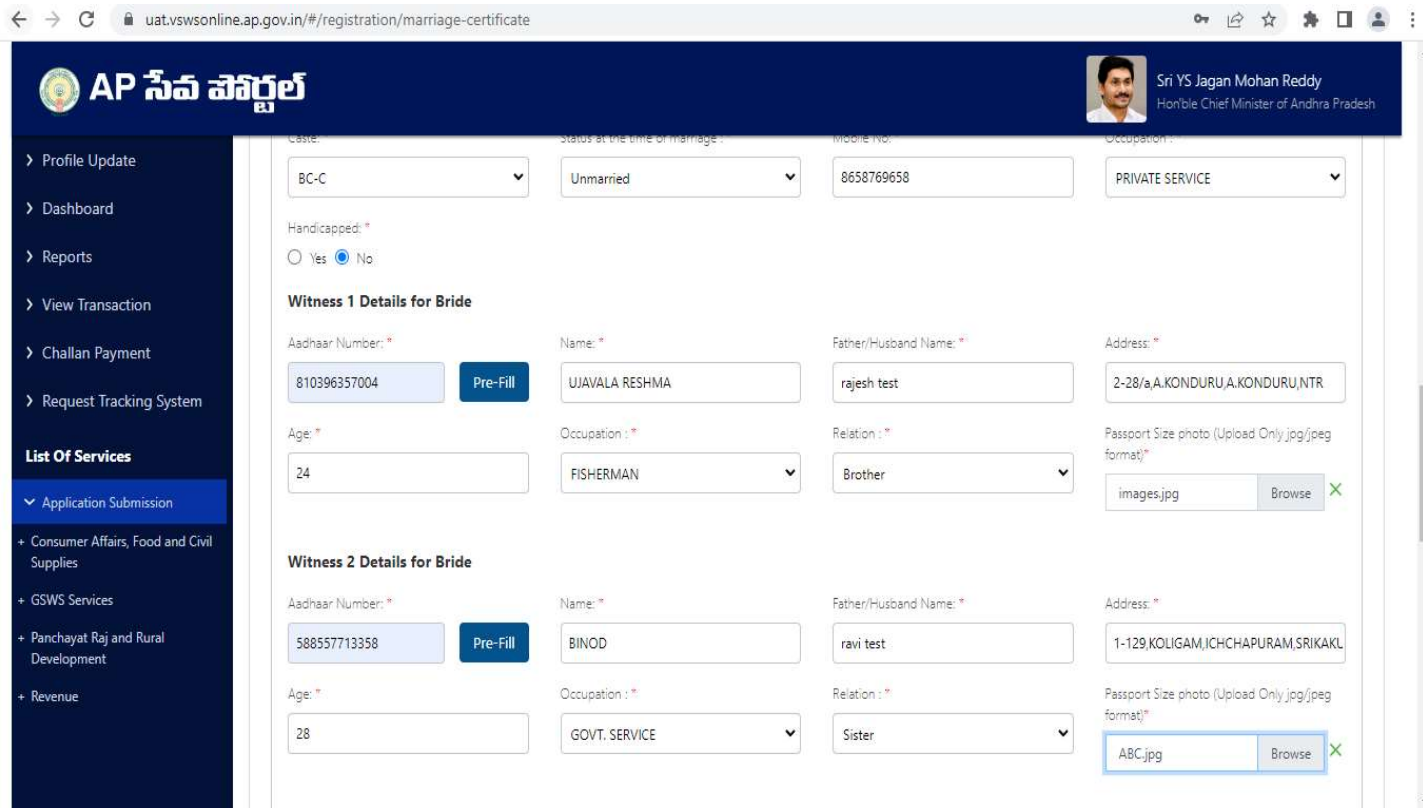

Ĭ,

5. Enter valid Witness 1 and Witness 2 details for Bridegroom.

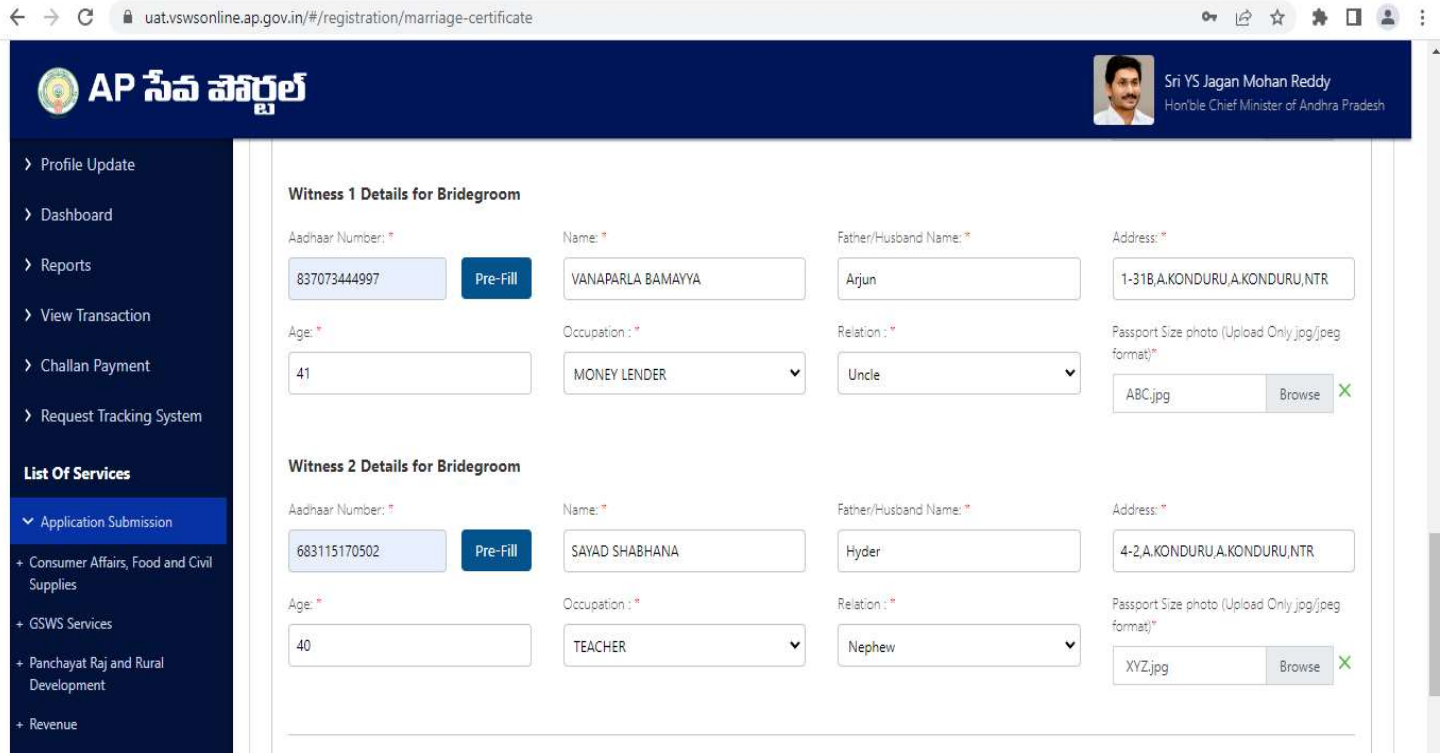

# 6. Upload all valid documents in the list.

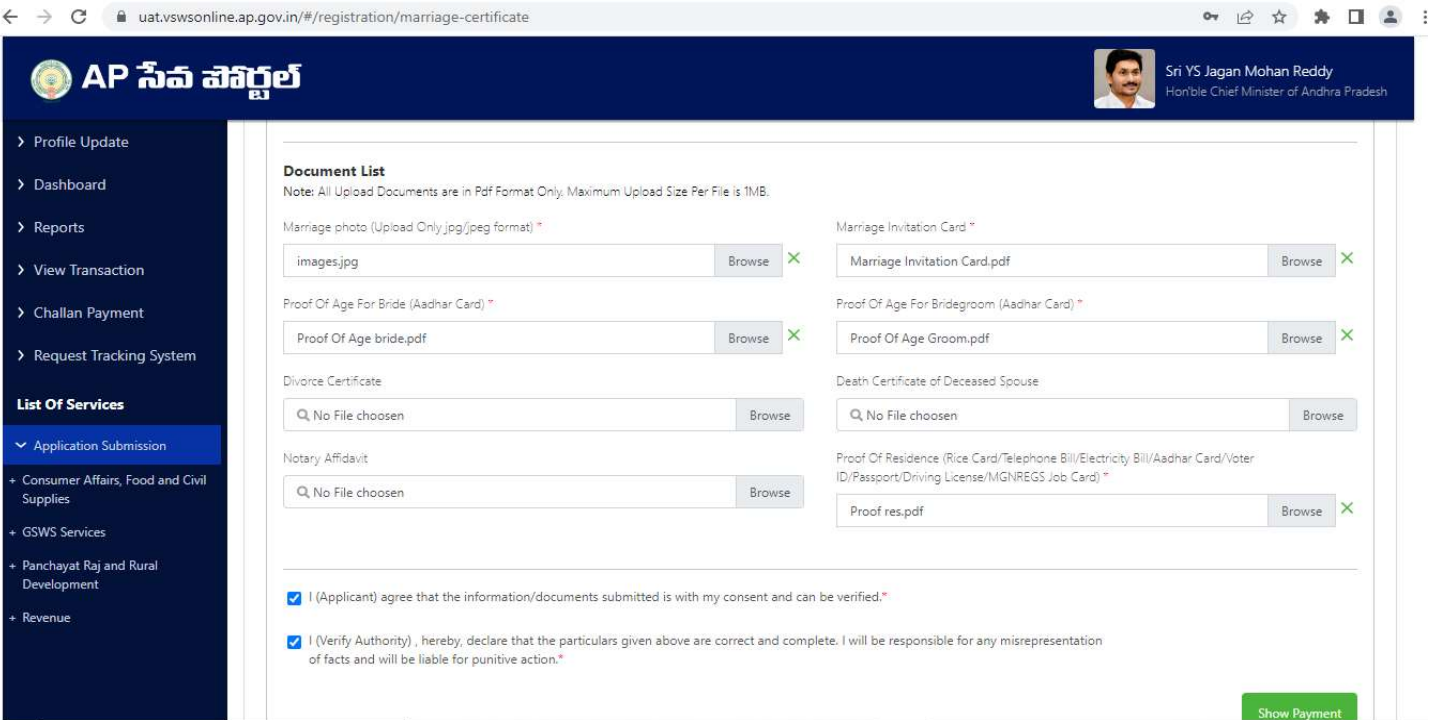

7. After entering all valid details click on Show payment.

8. After clicking on show payment it will navigate to gateway page

Scenario 1 – Payment charges will be 150 in case the application date is within 30 days from marriage date.

Scenario2 - Payment charges will be 250 in case of marriage date is over 30 days from application

9. Select any payment method and click on continue payment.

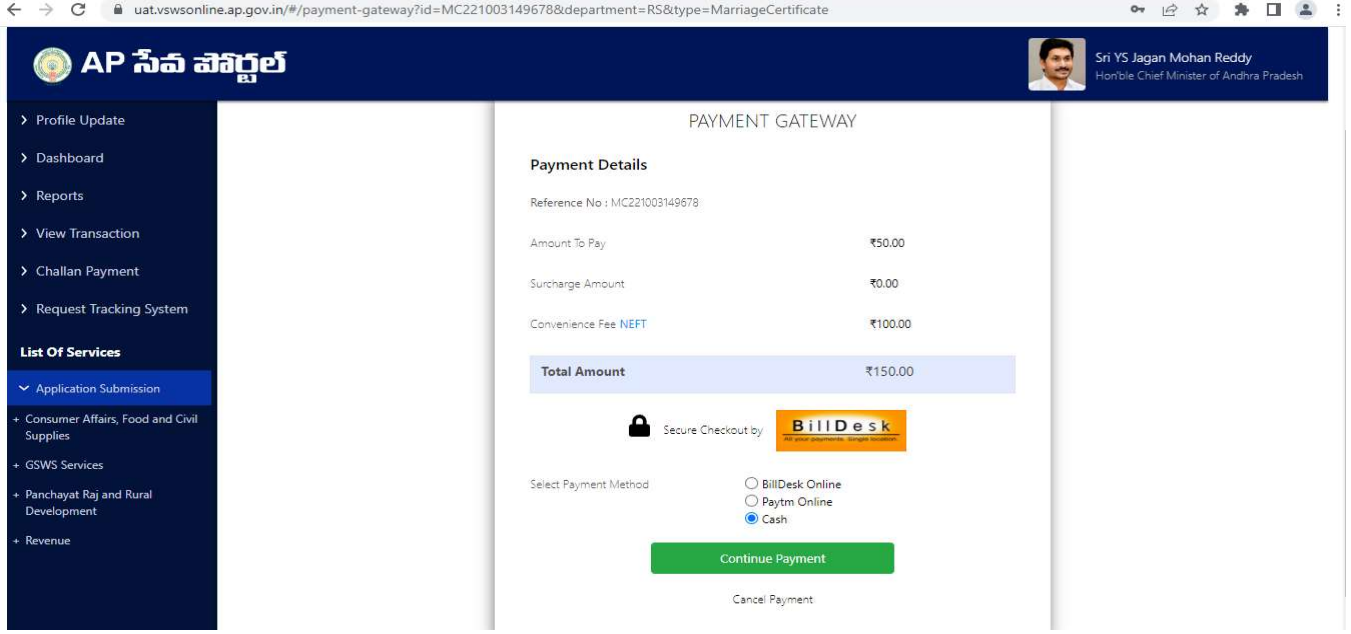

10. Payment receipt is generated.

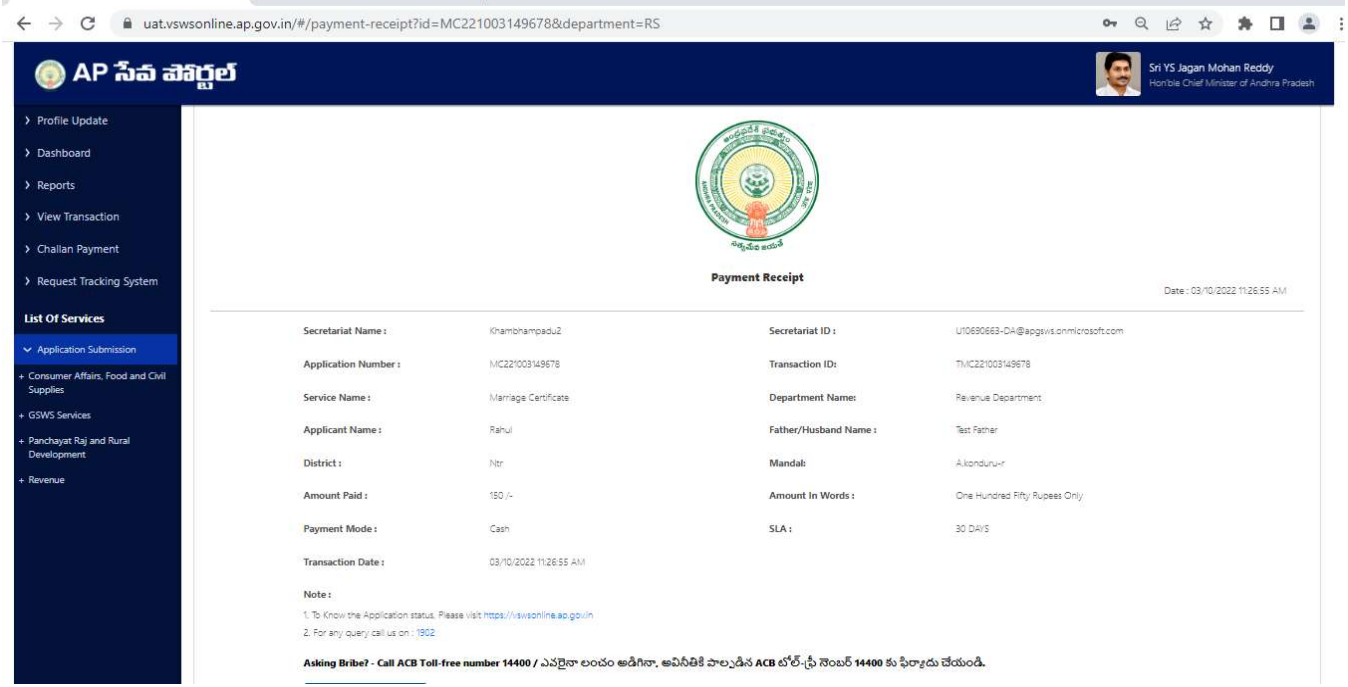

# 3. Marriage certificate approval process

Once Application is submitted from DA login-

- 1. It is forwarded to Municipal Commissioner (MC) login in case of Urban area.
- 2. It is forwarded to Panchayat Secretary DDO (PSDDO) login in case of Rural area.

### 3.1 Rural areas – Panchayat Secretary DDO(PSDDO)

### 3.1.1 Profile update process in PSDDO login

#### 1.Login with PS DDO

2. Enter valid Username (DDOcode-PSDDO@apgsws.onmicrosoft.com) and password then click on sign in

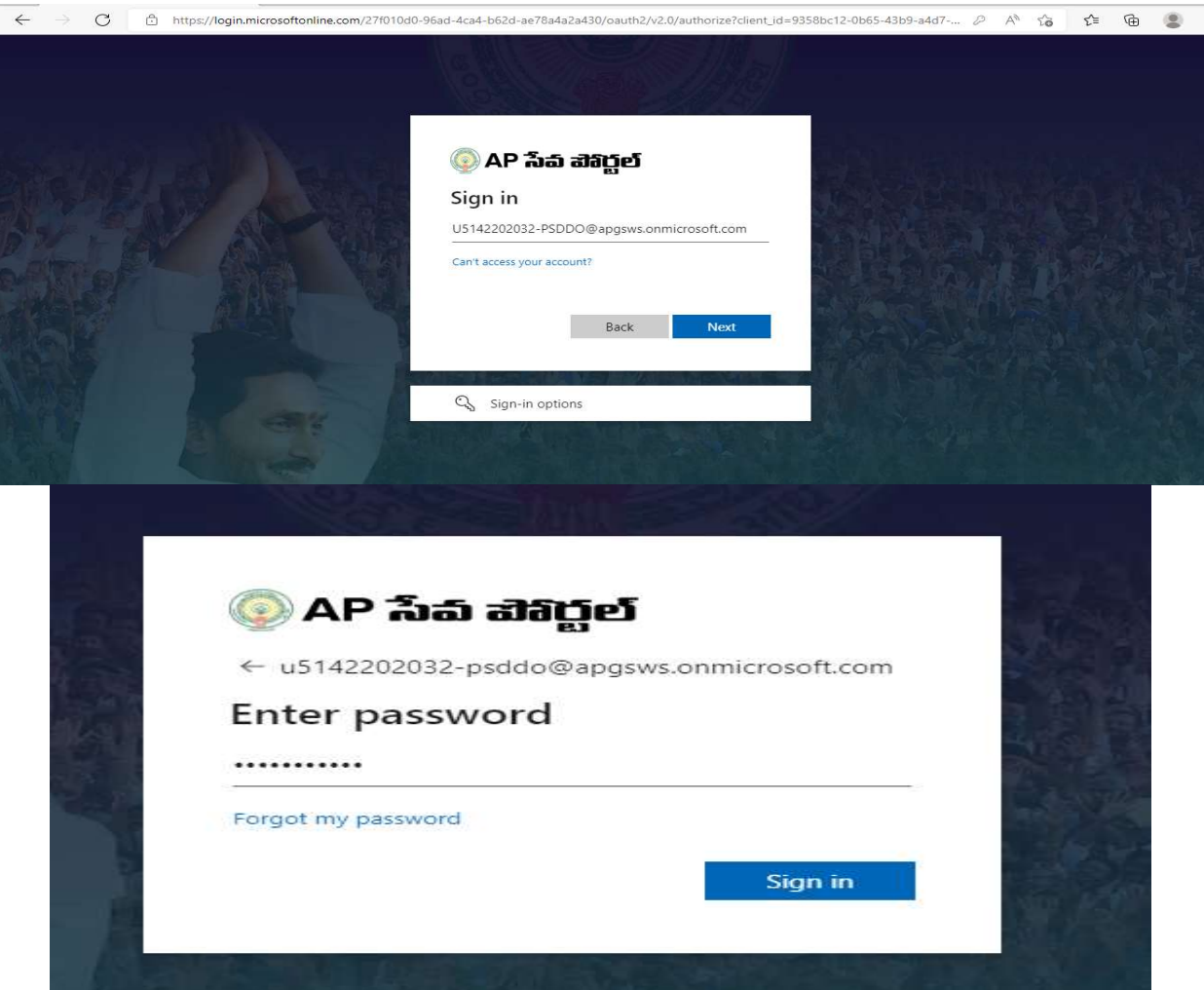

# 3. Go to Profile update tab

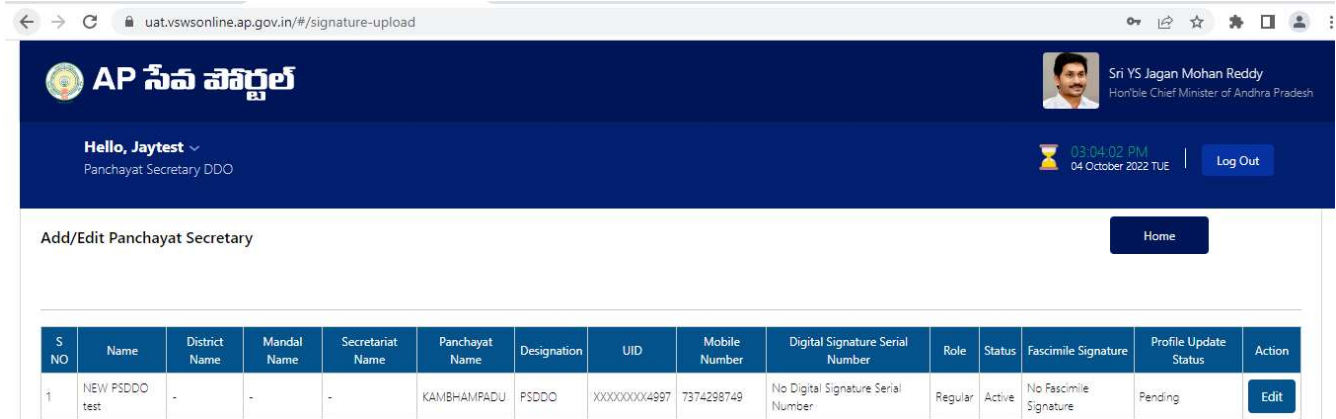

# 4.Click on Edit profile

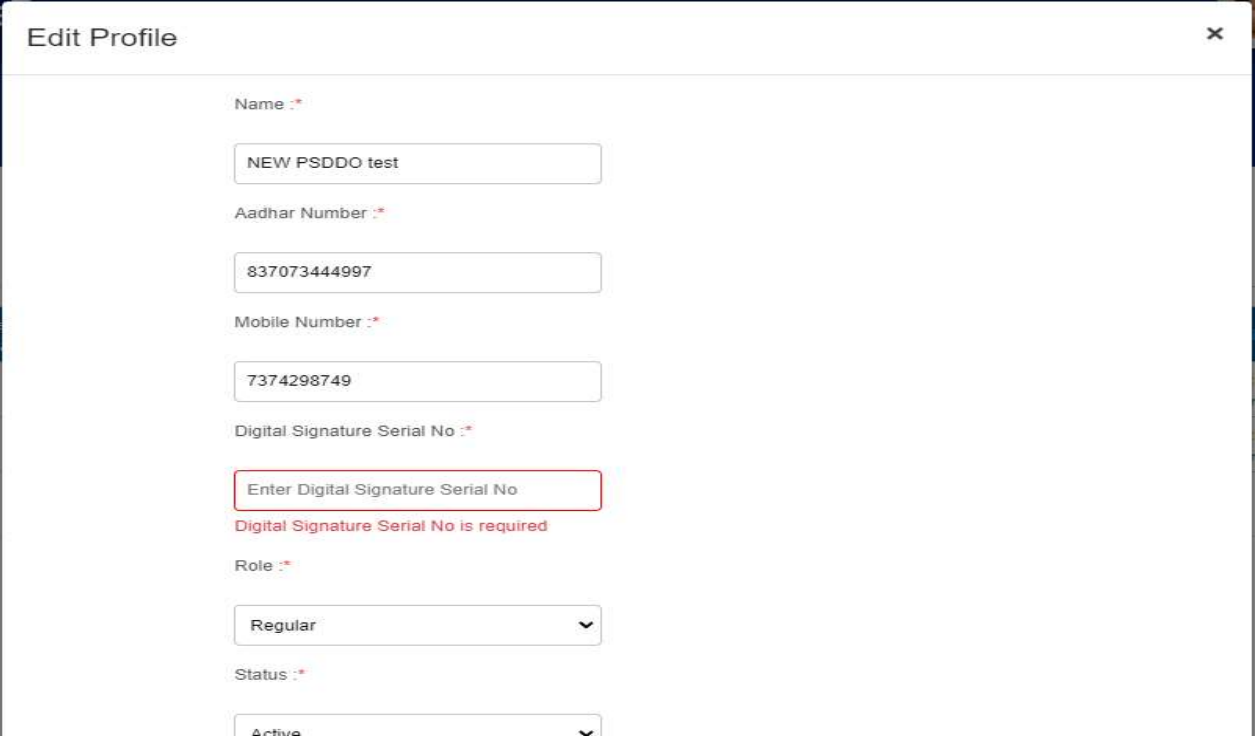

5.Update details and click on update button.

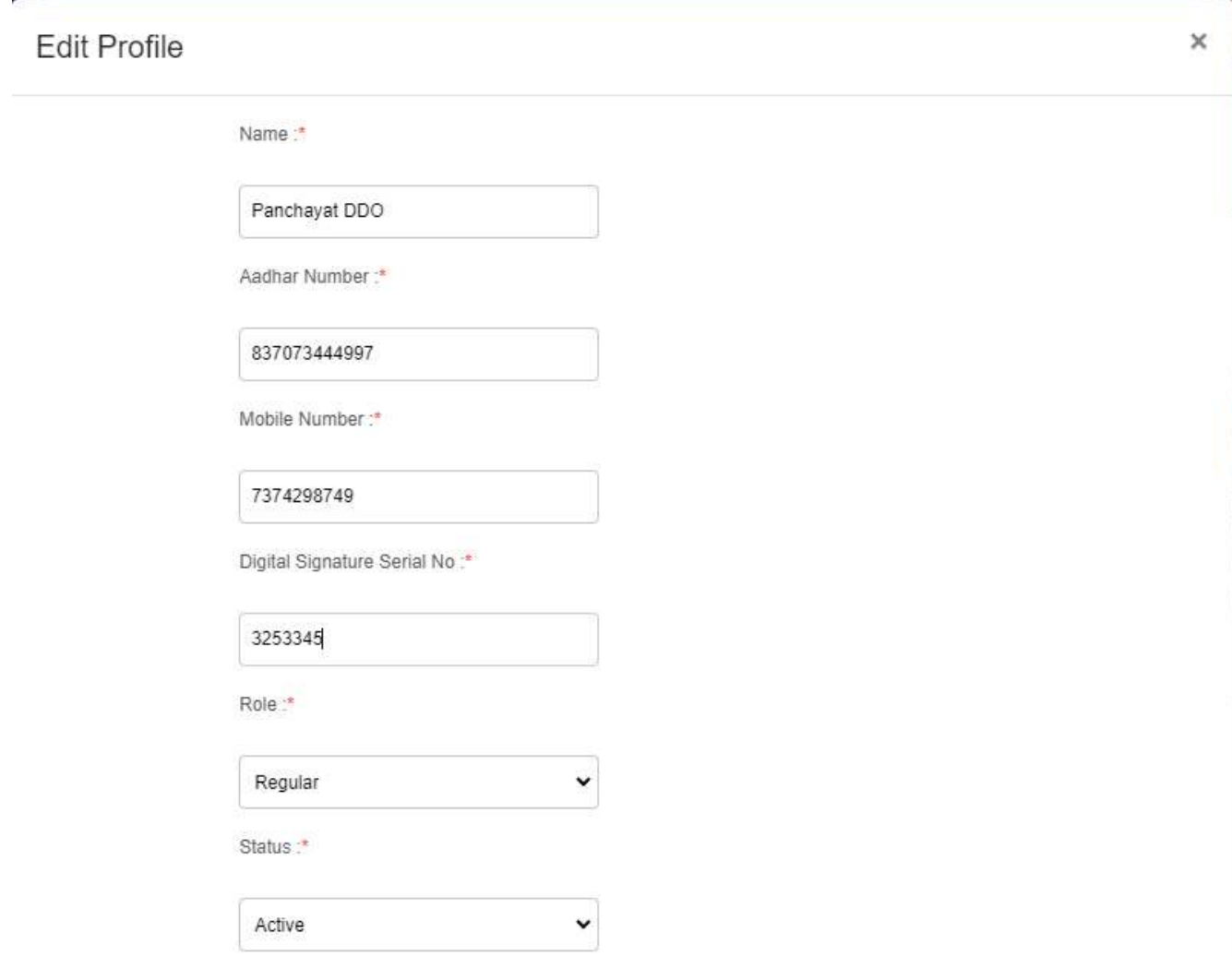

6.Alert message will be display for successfully update

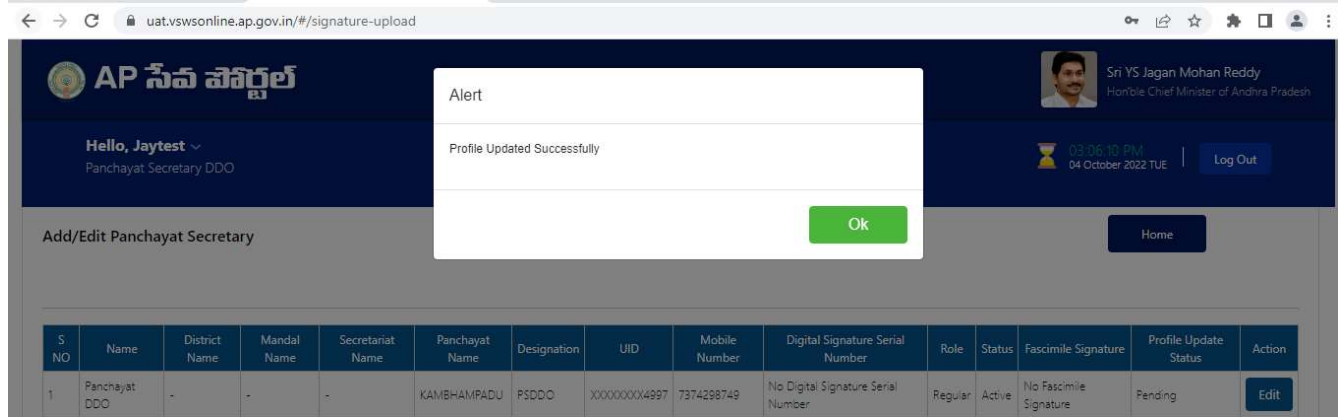

# 3.1.2 PSDDO profile update request approval process in MPDO login

### 1. Login with MPDO Login credentials

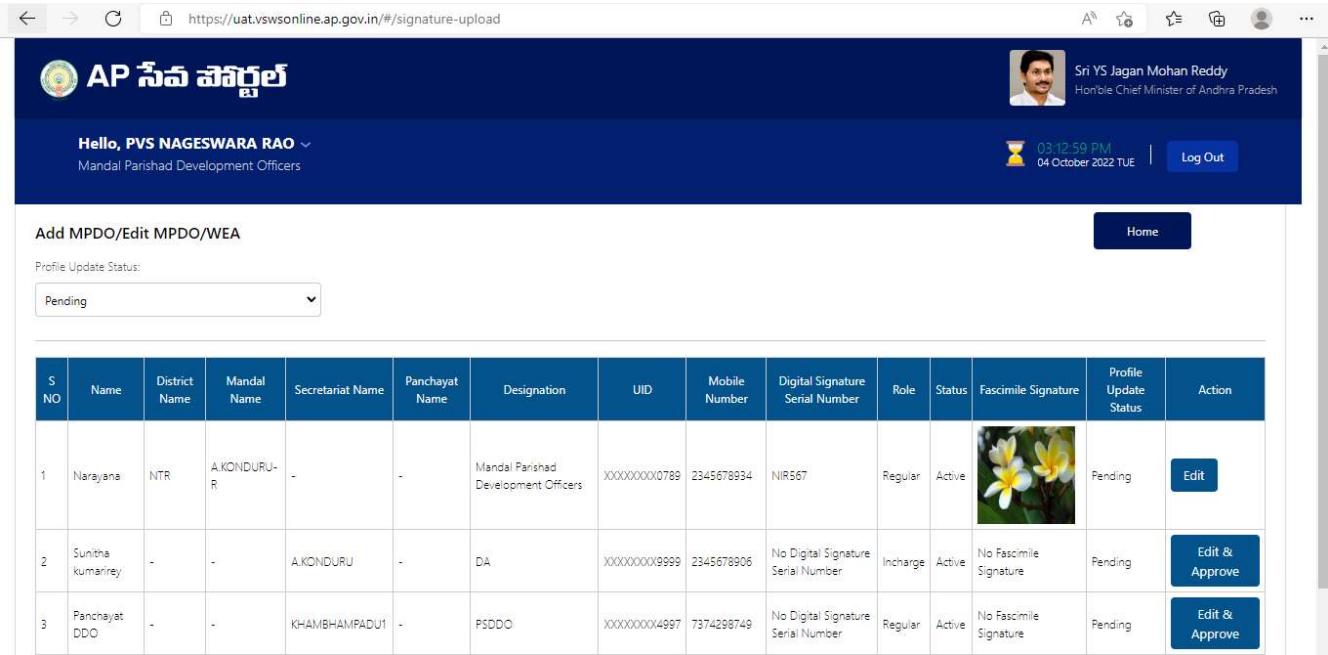

# 2. Click on edit/Approve button.

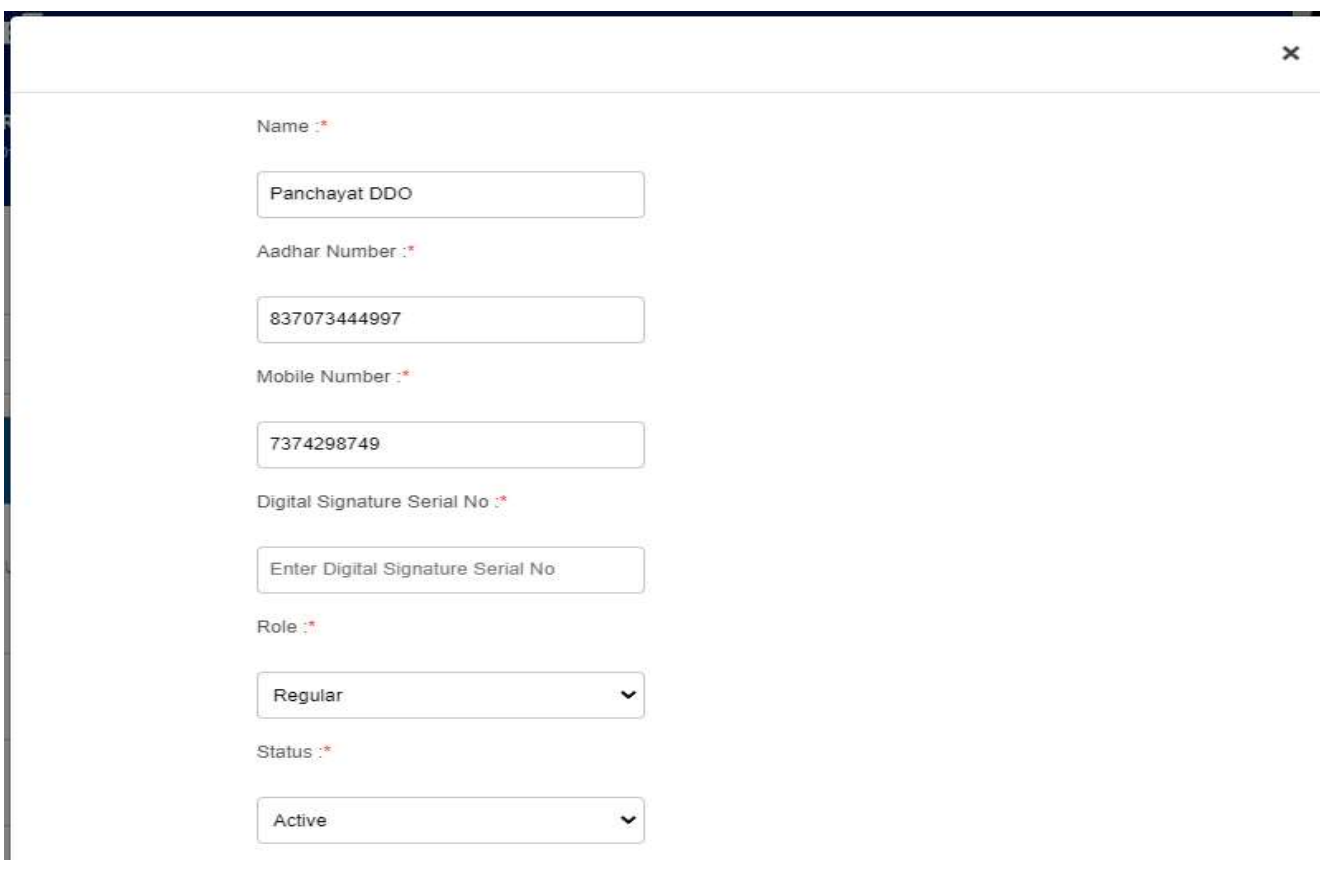

# 8.Click on approve button and profile updated successfully

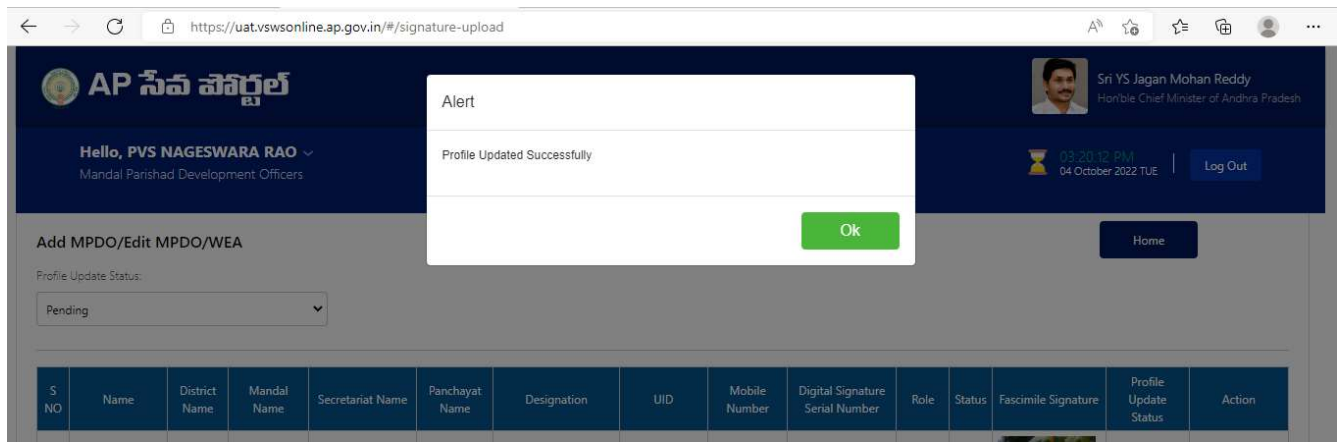

# 9. Profile approved successfully

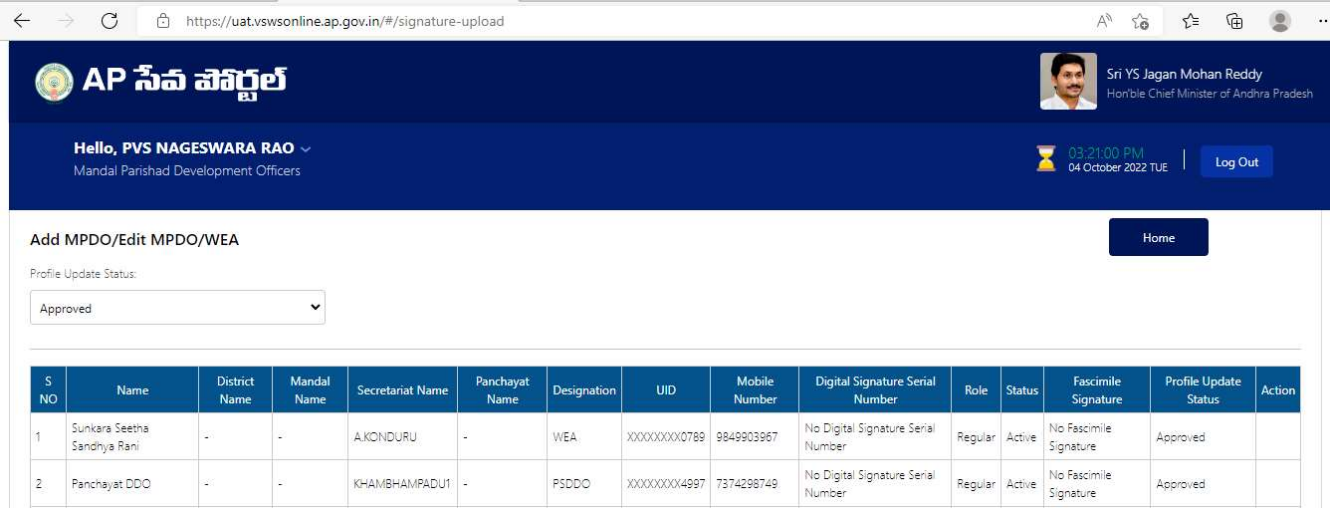

# 3.1.3 Request approval in PSDDO login

1. Click on the pending request in the PSDDO login

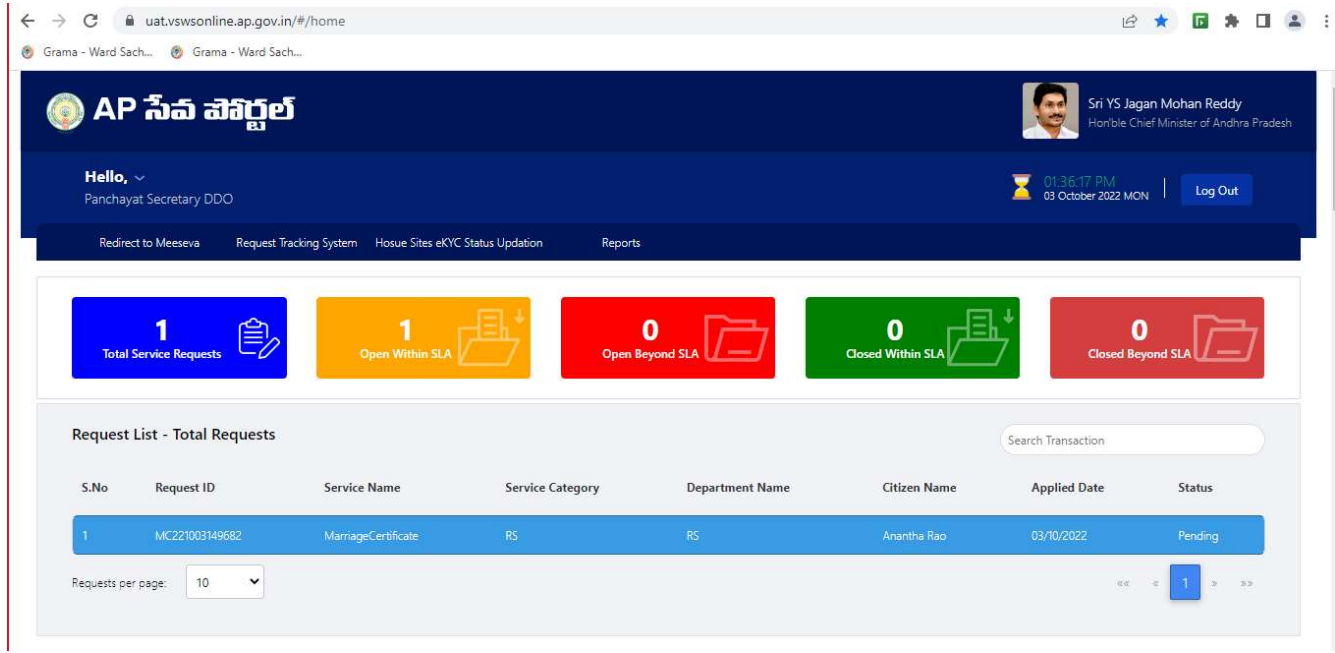

2. Check the basic details in the application.

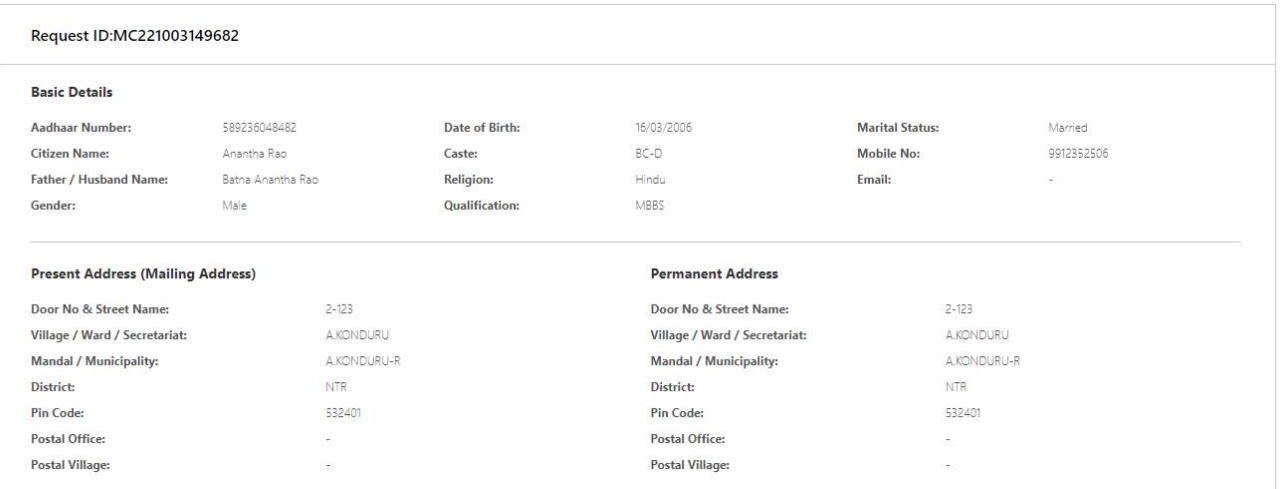

### 3. Check the marriage details as mentioned in the application form.

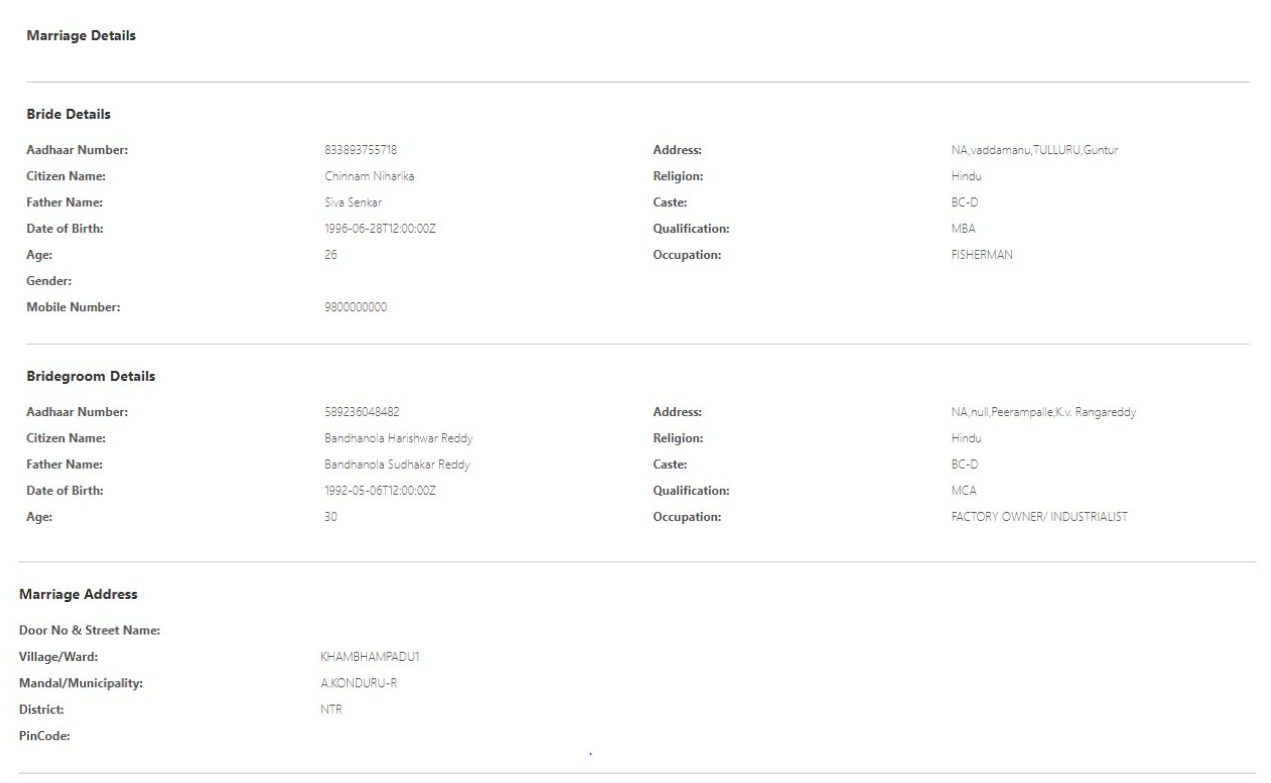

# 4. Check the witness details in the application.

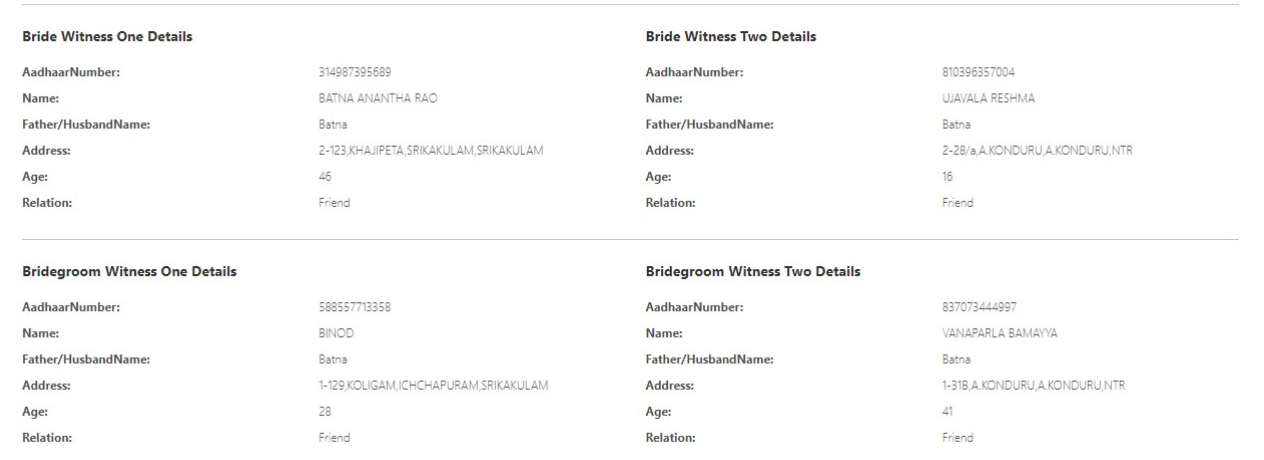

# 5. Select the checklist, remarks and verify the uploaded documents as shown below.

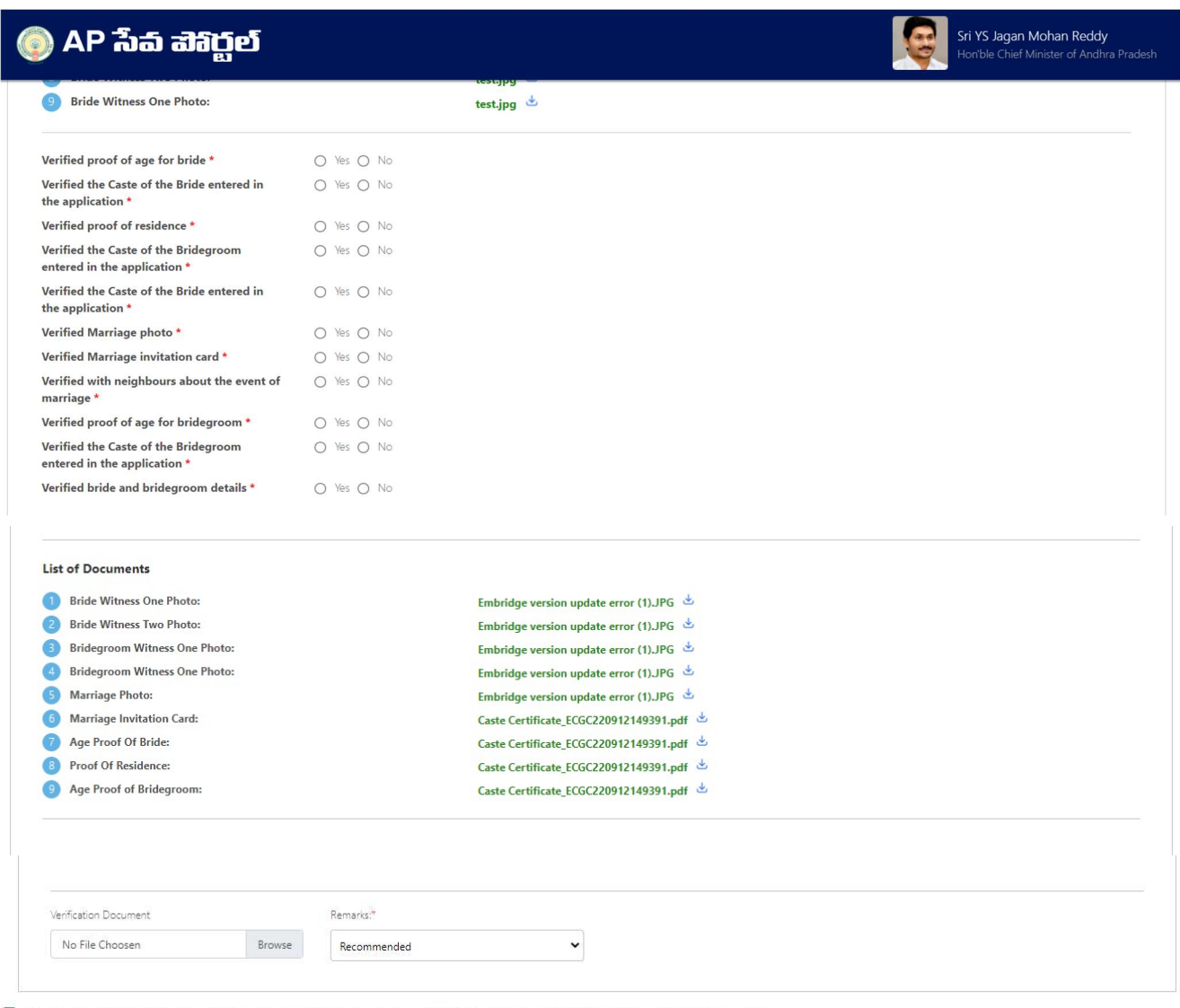

I, hereby, declare that the particulars given above are correct and complete. I will be responsible for any misrepresentation of facts and will be liable for punitive action.

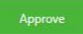

6. Complete the digital signature as shown below and click on sign and approve.

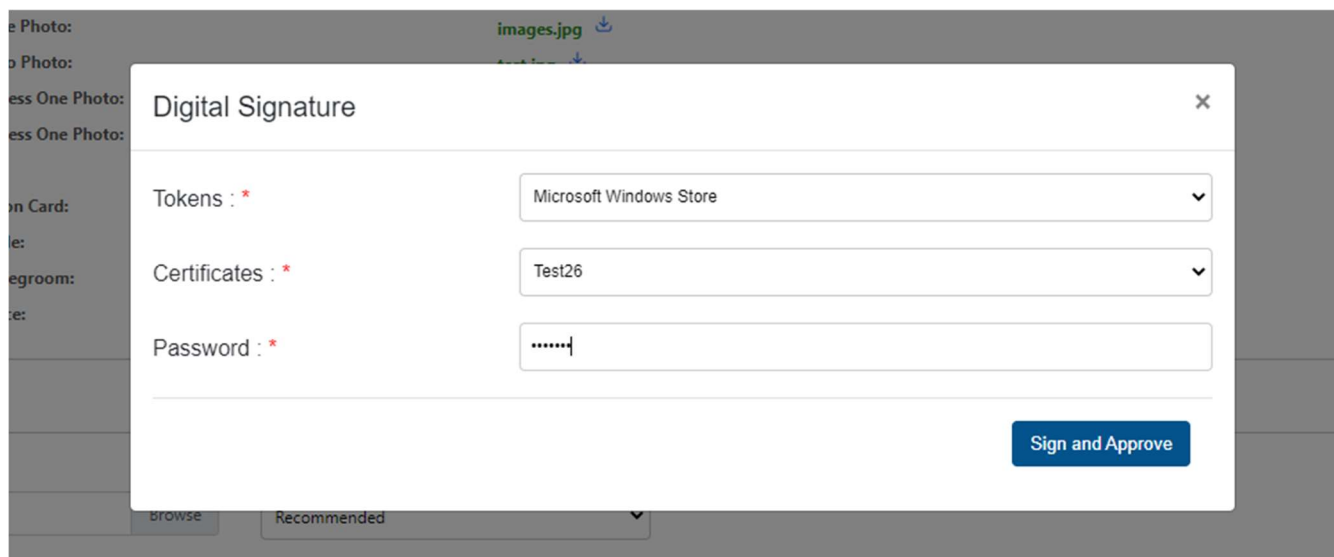

3.1.4 Sample Marriage Certificate for RURAL

#### **GOVERNMENT OF ANDHRA PRADESH**

#### **Panchayat Raj Department**

[See Section 12 of Andhra Pradesh Compulsory Registration of Marriage Act, 2002]

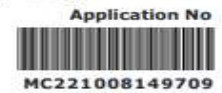

Date: 08/10/2022 13:35:34

#### **CERTIFICATE OF MARRIAGE**  $\mathbf{a}$

I, MEENAKSHIFHFH hereby certify that I have registered the marriage of bridegroom ADITYA TRIVEDI son of Sri TEST NEW DEATILS with bride ANJALI DAVE daughter of Sri ABCDEFGHIJL on this 16th day of September, 2022 in pursuance of the memorandum dated the 8th day of October, 2022 received by me from the parties and the same has been entered in the Register of Marriages maintained by me.

The marriage has been solemnized on 16/09/2022 at KAMBHAMPADU(Gram Panchayat), A.KONDURU(Mandal).

Marriage Officer & Panchayat Secretary

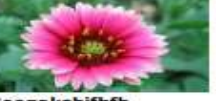

Meenakshifhfh KAMBHAMPADU Gram Panchayat<br>A.KONDURU Mandal **NTR District** 

### 3.2 Urban areas – Municipal Commissioner (MC)

### 3.2.1 Profile Update process in MC login

- 1. Login with MC and go to Profile update tab.
- 2. Edit details in profile tab and submit request.
- 3. The request is submitted successfully to JCREV for approval.

#### 3.2.2 Profile update request approval process in JCREV login

The JCREV approves profile update request in his login after verification.

#### 3.2.3 Request approval in MC login

#### 1. Click on the pending request in the MC login

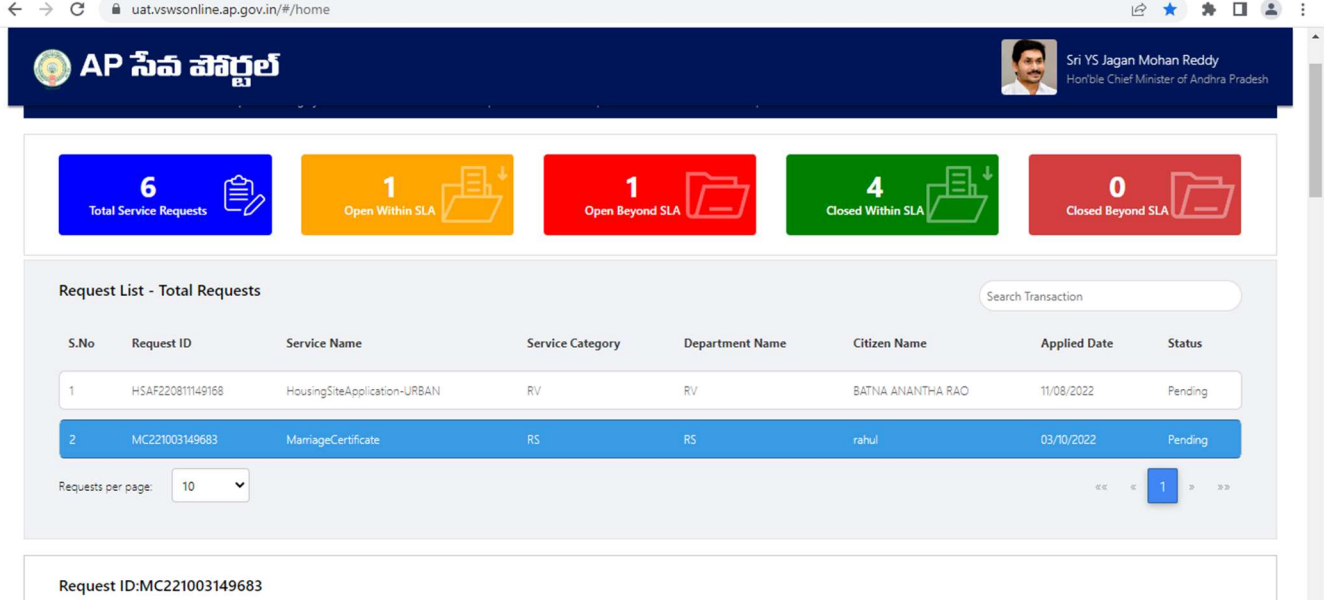

# 2. Check the basic details in the application.

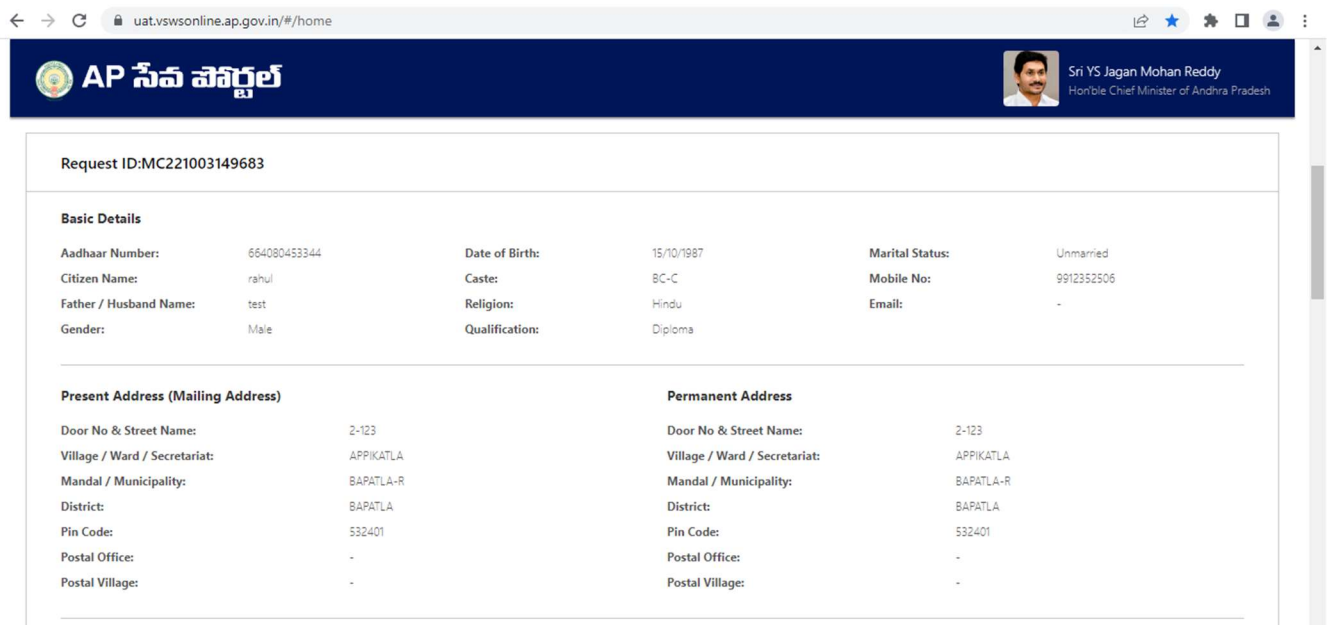

2. Check the marriage details in the application.

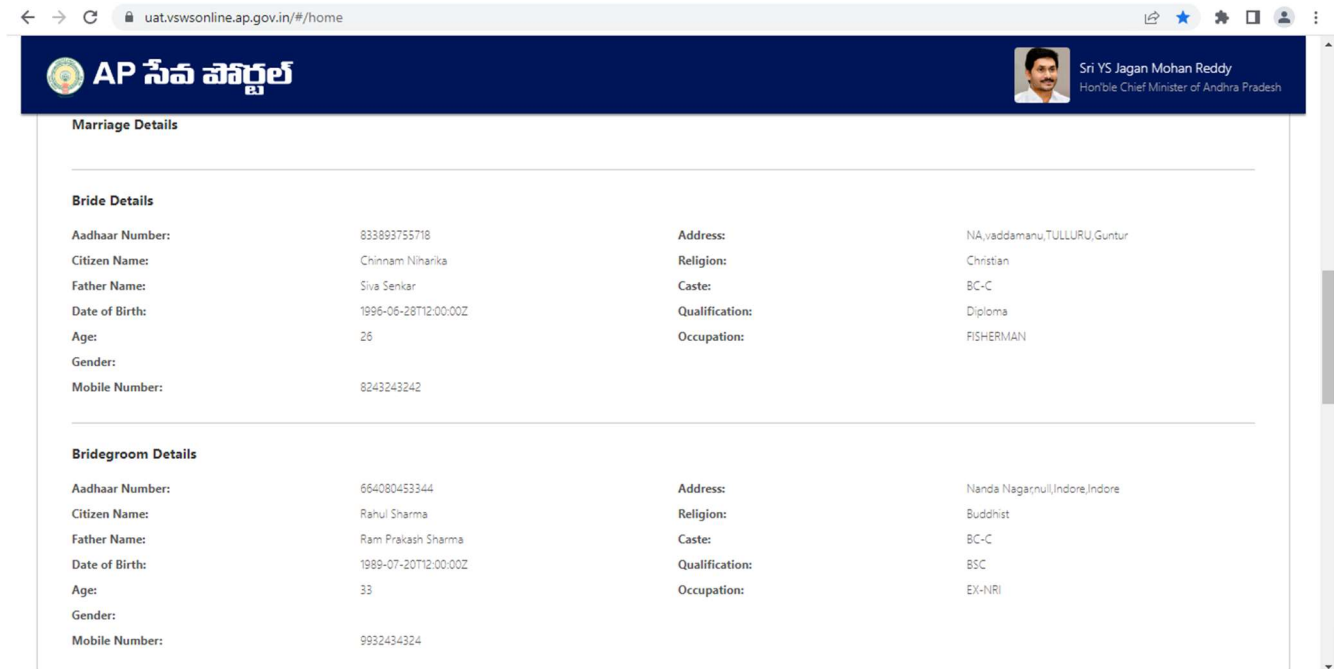

### 3. Check the witness details in the application.

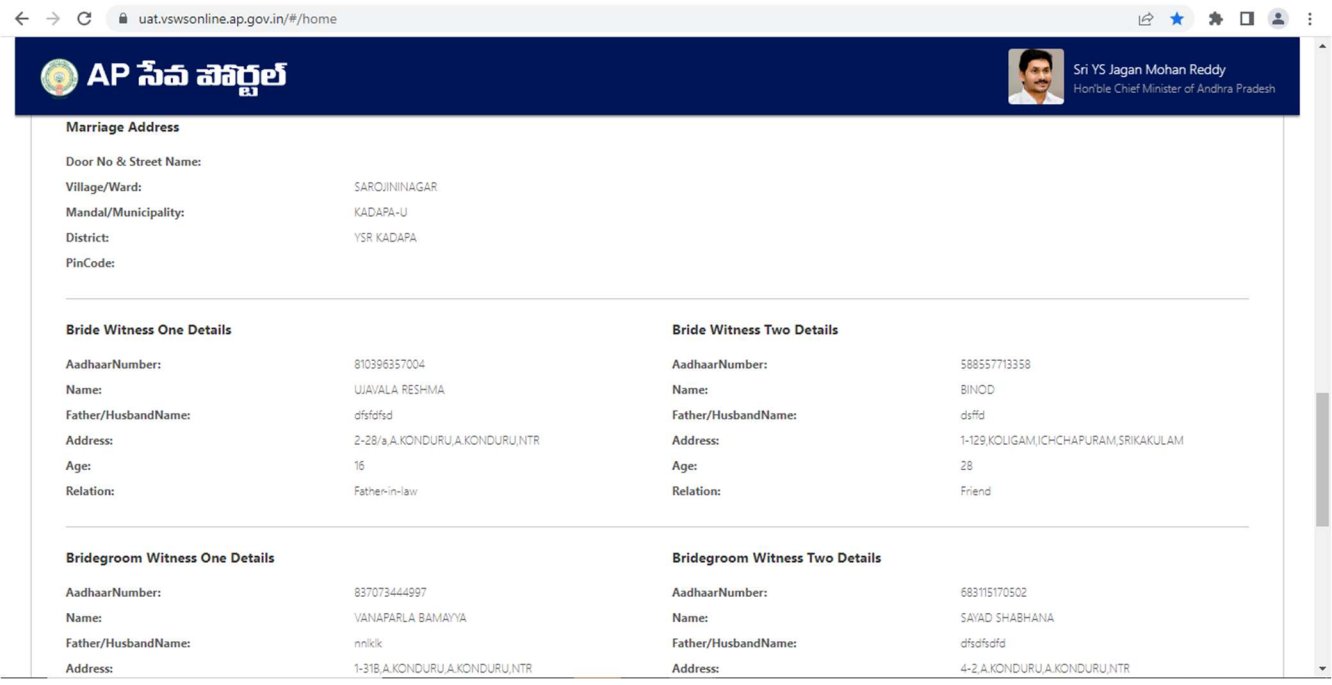

4. Select the checklist, remarks and verify the uploaded documents as shown below.

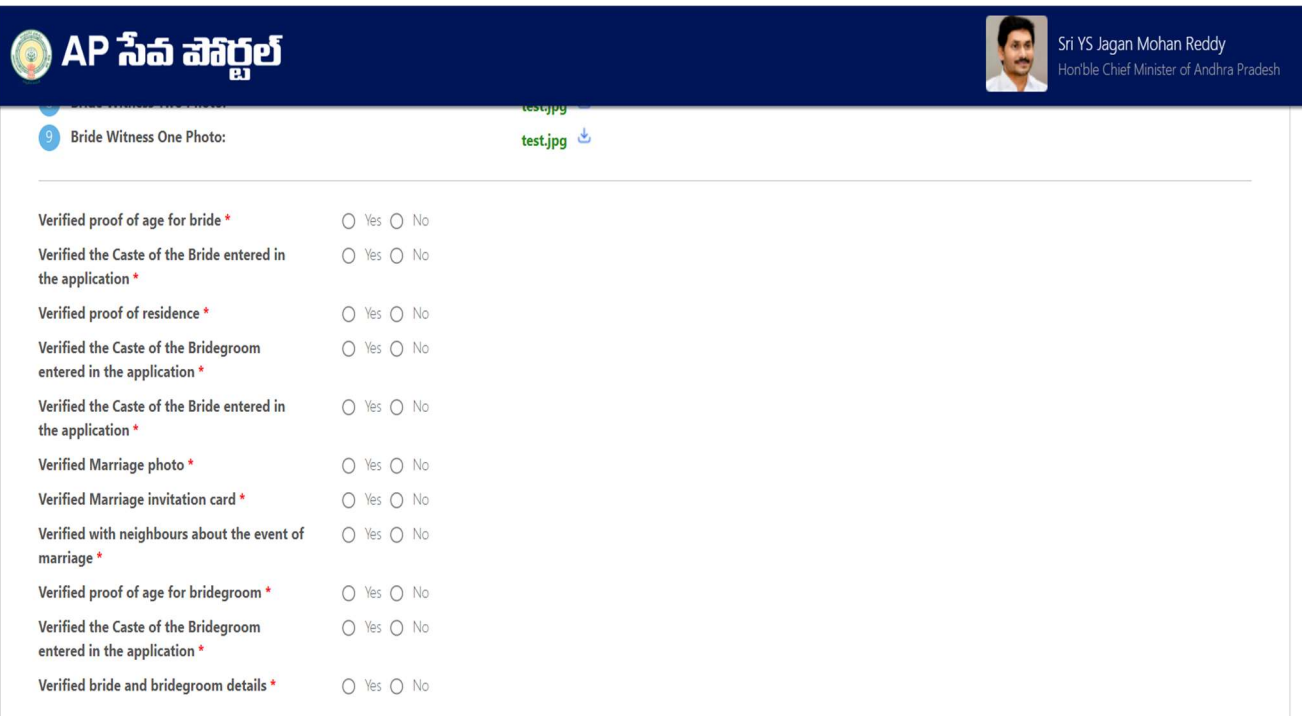

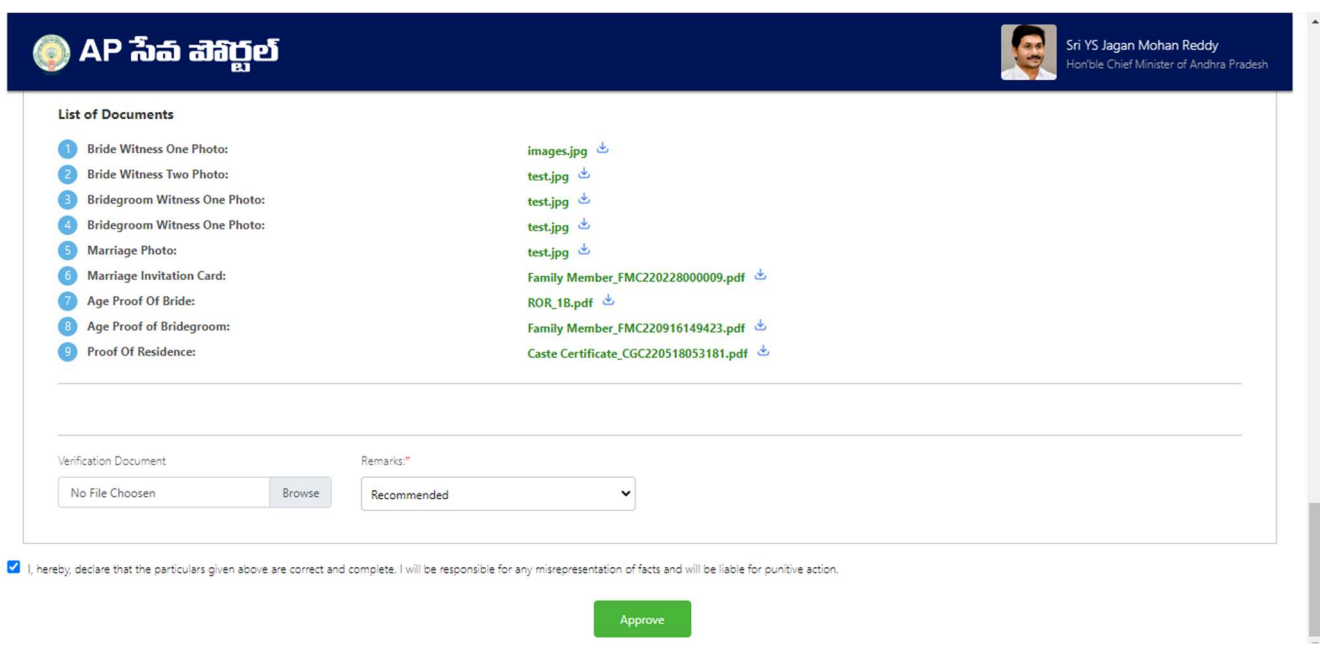

5. Complete the digital signature as shown below and click sign and approve.

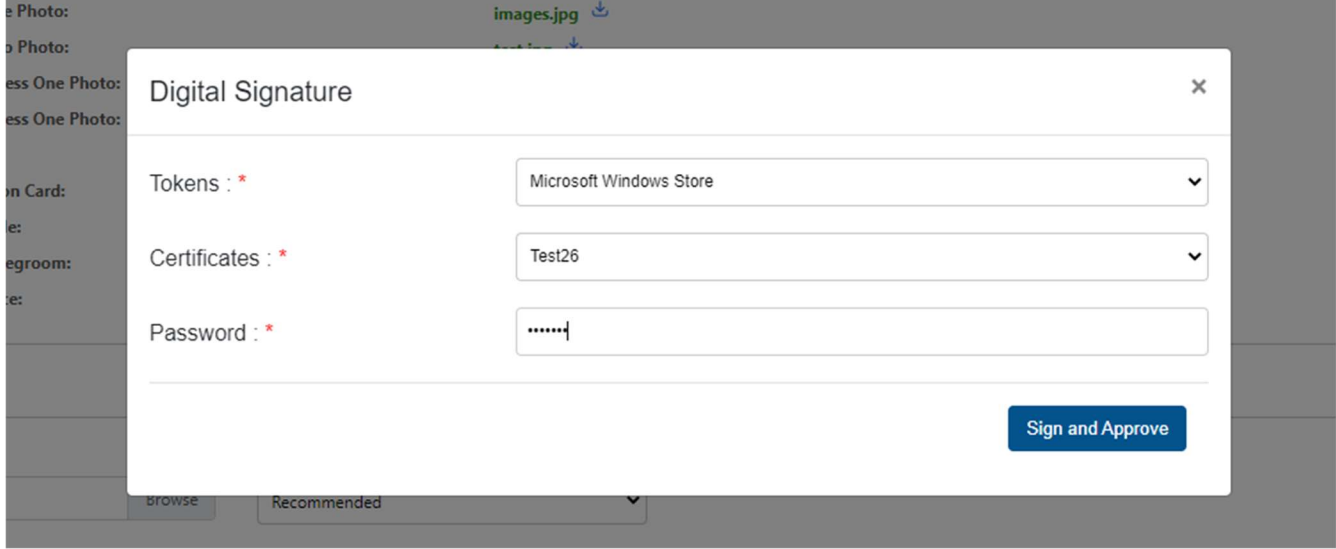

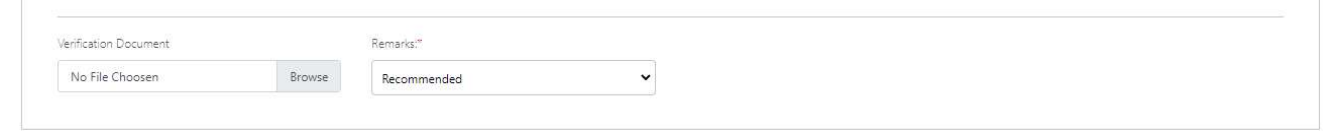

4 I, hereby, declare that the particulars given above are correct and complete. I will be responsible for any misrepresentation of facts and will be liable for punitive action.

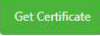

#### **GOVERNMENT OF ANDHRA PRADESH**

#### **Municipal Administration and Urban Development**

[See Section 12 of Andhra Pradesh Compulsory Registration of Marriage Act, 2002]

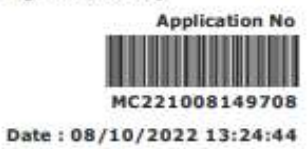

#### **CERTIFICATE OF MARRIAGE**

I, KUMARI hereby certify that I have registered the marriage of bridegroom ADITYA TRIVEDI son of Sri TEST FATHER GROOM with bride ANJALI DAVE daughter of Sri TEST FATHER NAME on this 21st day of September, 2022 in pursuance of the memorandum dated the 8th day of October, 2022 received by me from the parties and the same has been entered in the Register of Marriages maintained by me.

The marriage has been solemnized on 21/09/2022 at KADAPA(Municipality/Corporation), **YSR KADAPA (District).** 

**Marriage Officer & Municipal Commissioner** 

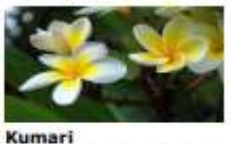

ä,

**KADAPA Municipality/Corporation YSR KADAPA District**